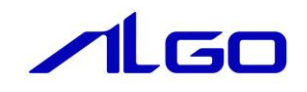

# 取扱説明書

AI-HMI VS2022 Converter

## 目 次

### 第1章 [AIHMI VS2022 Converter](#page-2-0)について

### 第2章 [AIHMI VS2022 Converter](#page-3-0)の使用方法

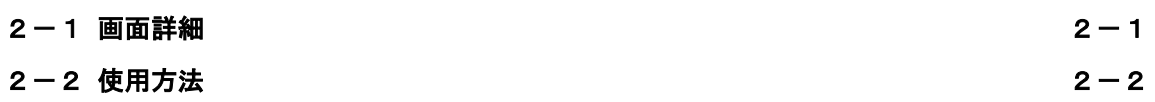

## 第1章 AI-HMI VS2022 Converter について

<span id="page-2-0"></span>本ソフトウェアは Ver1.3.2.1 以前のバージョンの AI-HMI で作成したプロジェクトを Visual Studio2022 で実行したときに正常に表示されなくなる問題が発生します。

AI-HMI を Visual Studio 2022 で正常に動作させるためには以下のいずれかの作業が必要です。

・AI-HMI-SDK Ver1.3.2.2 以降のバージョンをインストールする。

・AI-HMI-SDK Ver1.3.2.1 以前のバージョンにアップデートパッチをあてる。

そのうえで、Ver1.3.2.1 以前のバージョンの AI-HMI-SDK で作成したプロジェクトについては本ツールを 実行して Visual Studio2022 に対応する必要があります。

本ツールで Visual Studio2022 に対応させたプロジェクトは Visual Studio2022 以前のバージョンの Visual Studio でも使用できます。

#### ※ 本ツールの仕様によって発生した不具合については弊社では責任を負いかねます。 変換する AI-HMI プロジェクトは必ずバックアップをとってから使用をしてください。

AI-HMI VS2022 Converter ツールは以下のファイルで構成されます。

- · AI-HMI VS2022 Converter.exe :ツール本体です。
- これらの実行ファイルは AI-HMI SDK の CD-R の以下のフォルダ内に格納されています。 [CD-R]\Tool\VS2022\AI-HMI\_VS2022\_Converter.exe
- ※ AI-HMI VS2022 Converter ツールを使用する場合は実行する PC に.NetFramework 4.5 以降がインスト ールされている必要があります。

### 第2章 AI-HMI VS2022 Converter の使用方法

<span id="page-3-1"></span><span id="page-3-0"></span>AI-HMI VS2022 Converter ツールの使用方法について説明します。

#### 2-1 画面詳細

 $\Theta$ 

AI-HMI VS2022 Converter ツールを実行すると図 2-1-1 のような画面が開きます。

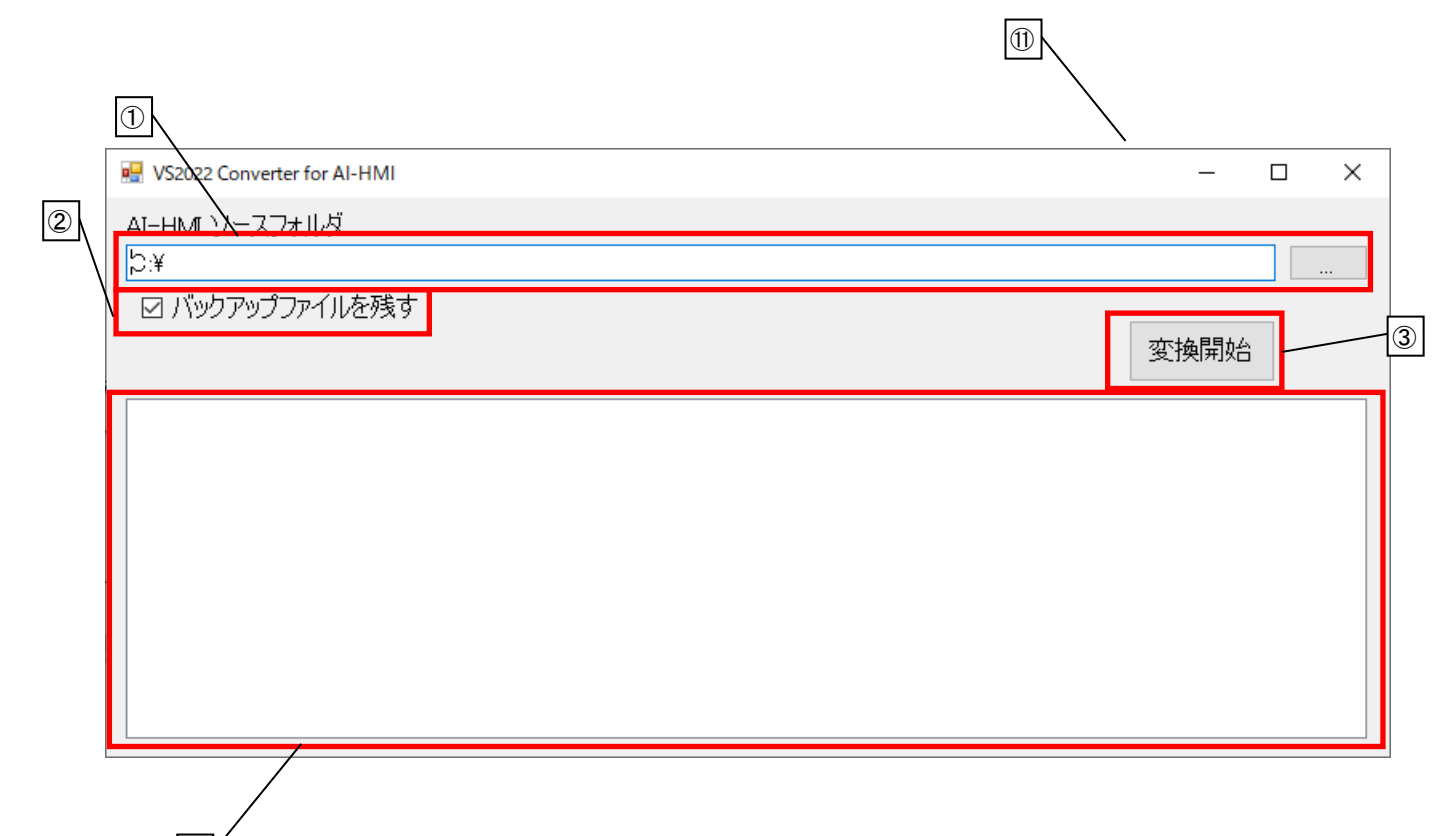

図 2-1-1 AI-HMI VS2022 Converter ツール

それぞれのオブジェクトの意味は以下の通りです。

- ① AI-HMI ソースフォルダ 変換を行う AI-HMI のソールファイルが含まれるフォルダを指定します。
- ② バックアップファイルを残す AI-HMI のプロジェクトを VisualStudio2022 用に変換するとき、元のファイルのバックアップを残すかを 指定できます。 チェックを入れた場合、変換するファイルのコピーをファイル名の尾末に「\_BAK」を追記して作成します。
- ③ 変換開始ボタン ① で指定したフォルダ内の AI-HMI ソースファイルの変換を開始します。

④ ログ

<span id="page-4-0"></span>変換したファイルのファイル名をログとして表示します。

### 2-2 使用方法

- ① 変換を行う AI-HMI プロジェクトのソースフォルダのパスを指定してください。 AI-HMI プロジェクトがデフォルト設定の場合、ソースフォルダのパスは以下の例のようになります。 例) プロジェクト名「AI\_HMI\_Project1」の場合
	- └ プロジェクト保存先のフォルダ  $\overline{\phantom{a}}$  AI HMI Project1  $\vdash$  .vs ├ AI\_HMI\_Project1 このフォルダを指定してください。 L AI\_HMI\_Project1.sln

(連続した整数である必要はありません) 「アラーム番号」で設定した番号はアラーム発生時にアラーム保存ファイルのアラーム番号の列に記録さ れます。

② 「変換開始」ボタンをクリックしてください。 ファイルの変換が始まります。 変換完了したファイルはログに記録されます。 すべての変換が完了するとログに「変換を完了しました」と表示します。(図 2-2-1)

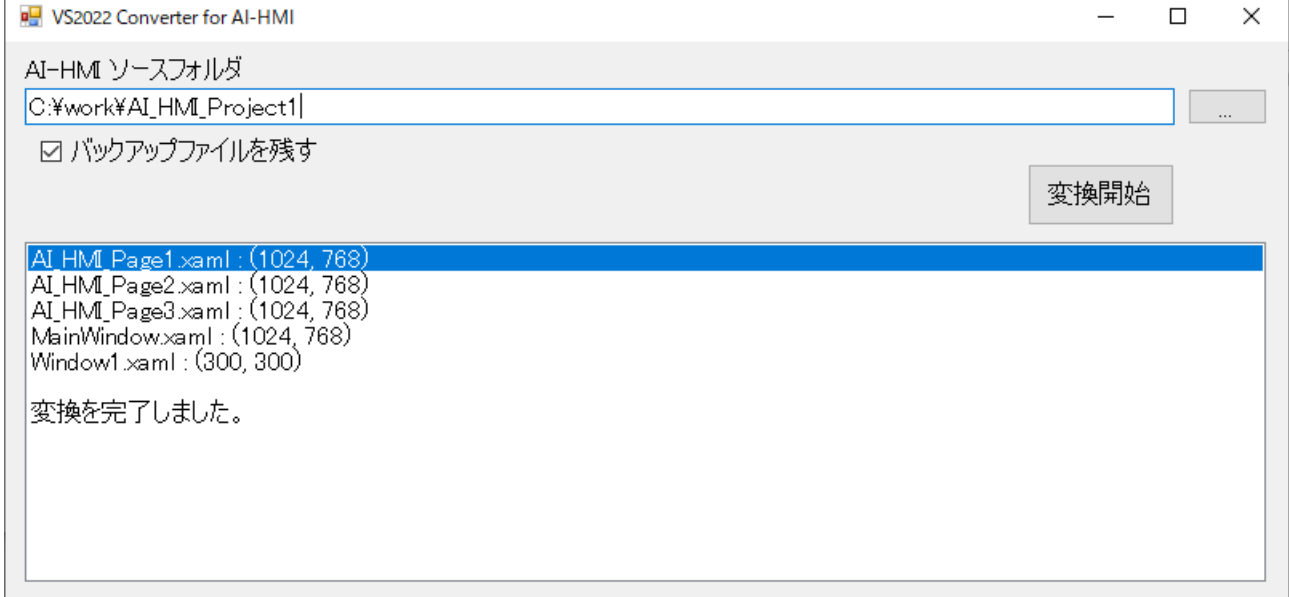

#### 図 2-2-1 変換完了

以上で変換作業は完了です。

変換した AI-HMI プロジェクトを Visual Studio 2022 で実行し、正常に表示されることを確認してください。

### このマニュアルについて

- (1)本書の内容の一部または全部を当社からの事前の承諾を得ることなく、無断で複写、複製、掲載するこ とは固くお断りします。
- (2)本書の内容に関しては、製品改良のためお断りなく、仕様などを変更することがありますのでご了承下 さい。
- (3)本書の内容に関しては万全を期しておりますが、万一ご不審な点や誤りなどお気付きのことがございま したらお手数ですが巻末記載の弊社までご連絡下さい。その際、巻末記載の書籍番号も併せてお知らせ 下さい。

77AH10017A 2023年 5月 初版

#### ノレGロ 株式会社アルゴシステム

本社

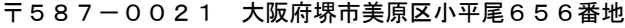

TEL (072) 362-5067 FAX(072)362-4856

ホームページ http://www.algosystem.co.jp/